### Quick Installation Guide SMART LAN

## **1 Smart LAN** Installation

#### **Via Computer**

#### **Step 1:**

Open any browser and enter 'foxesscloud.com' on the address bar on top,

click 'Sign up'.

Note: If you already have an installer/agent account, please press 'Sign in' and enter with your installer/agent account directly.

Click 'Installer' and enter information then click 'Next' to complete account registration. Note: '\*' is required to be filled in.

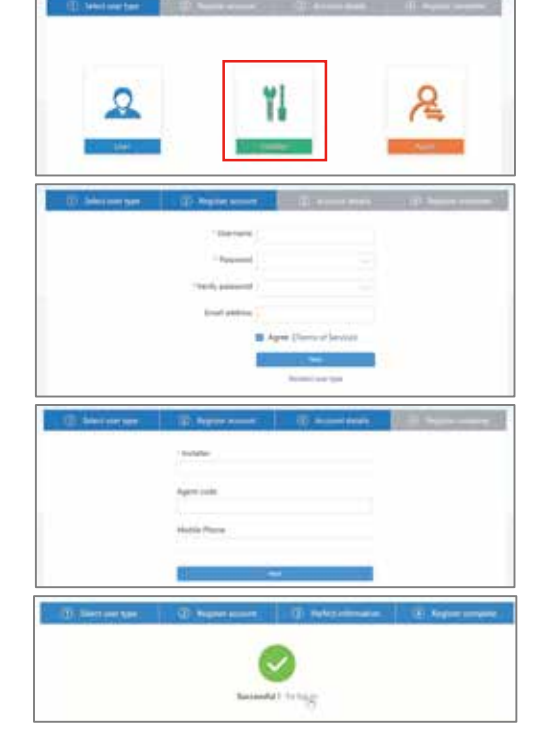

Please click 'Register', enter end user's information and click 'Next' to complete the end user account registration.

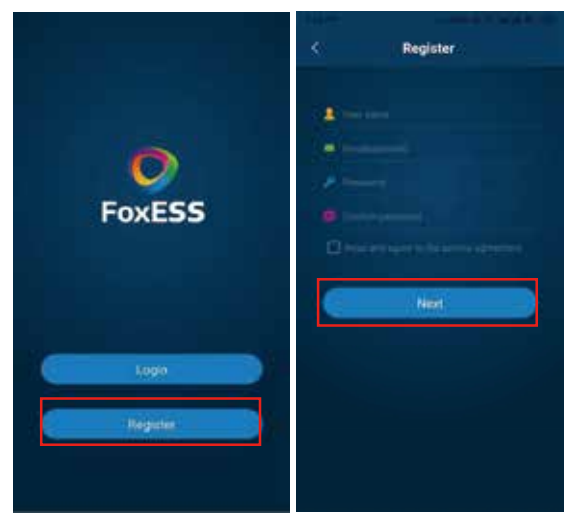

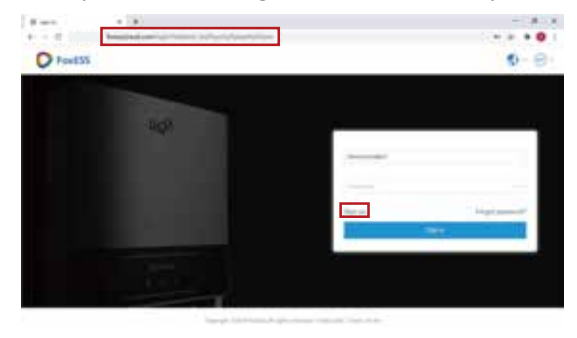

6

#### **Step 2:**

#### **Via Smartphone**

#### **Step 1:**

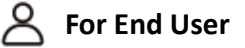

### **Step 2:**

Select 'End user' then scan the LAN bar code on the Smart LAN, and click 'OK'.

We suggest that you fill in the relevant optional information to ensure after-sales service.

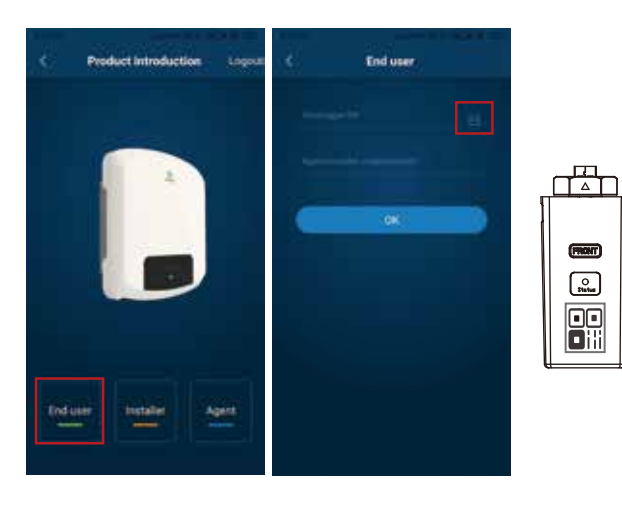

Please click 'Register', enter installer's information and click 'Next' to complete the installer account registration.

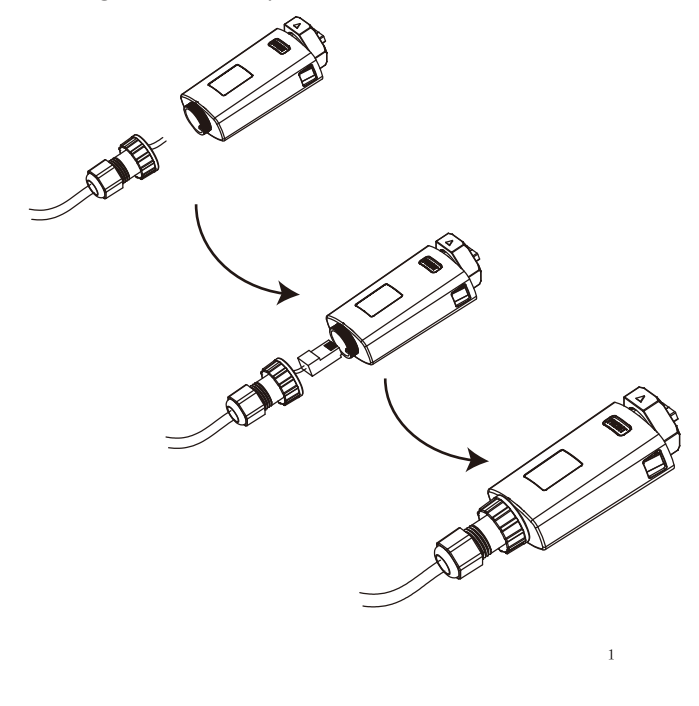

#### **Step 1:**

Smart LAN consist by three parts. Insert the Internet cable into the nuts on the bottom, and then make the Rj45 Port for the wiring as below. Tighten the components.

> Agent: The agent/distributor/installation company.

Rotate the lock, make sure the triangle logo is on the front and centered. Plug the Smart LAN into the LAN port under the bottom (underside) of the inverter. Tighten the nut clockwise as following.

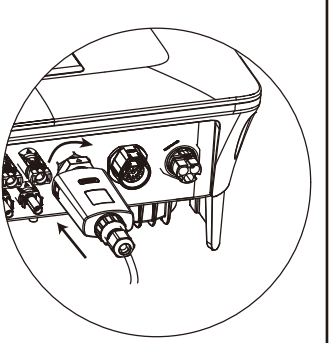

2

#### **Step 2:**

Scan the QR Code below to download and install FoxCloud APP on your smartphone or tablet.

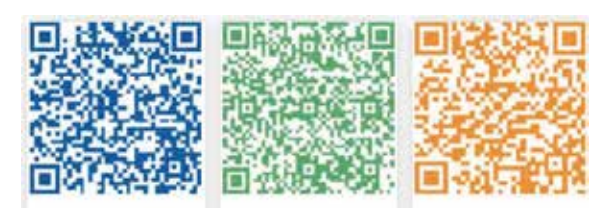

#### **HUAWEI AppGallery**

Google Play Apple App Store

# **2**<sup>1</sup> **APP Installa�on**

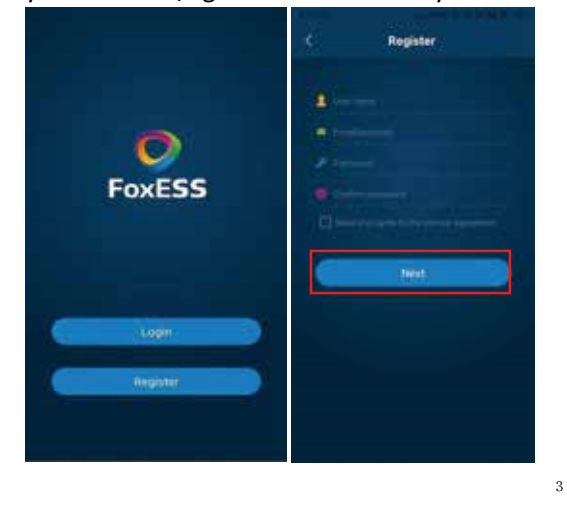

**Via Smartphone**

#### **Step 1:**

Note: If you already have an installer/agent account, please press 'Login' and enter with your installer/agent account directly.

### **Register An Account 3**<sup>1</sup>

**For Installer**

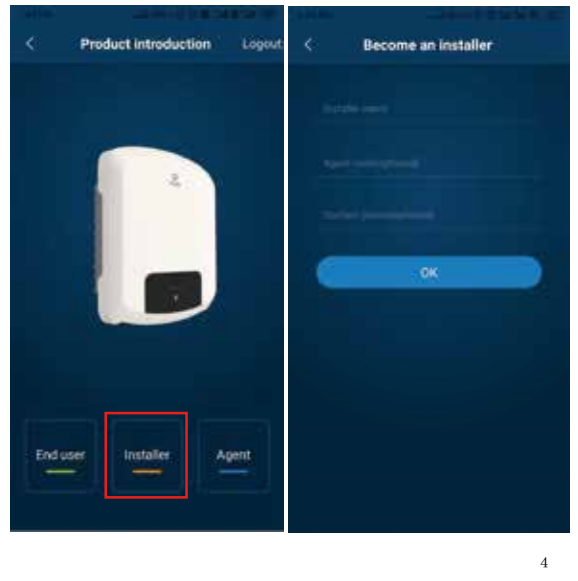

## **Step 2:**

Select 'Installer' and enter Installer name, then click 'OK'.

We suggest that you fill in the relevant optional information to ensure after-sales service.

Note: Installer: The installer.

9

### **Via Computer**

Please select 'User' then input all required information, and click 'Next' to complete account registration.

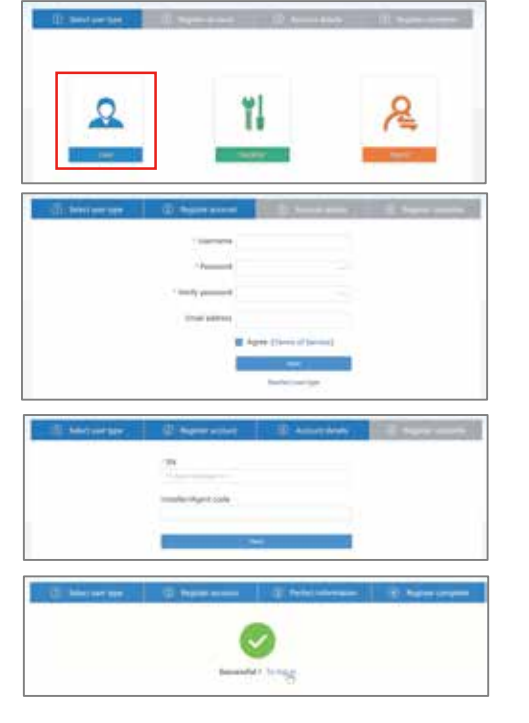

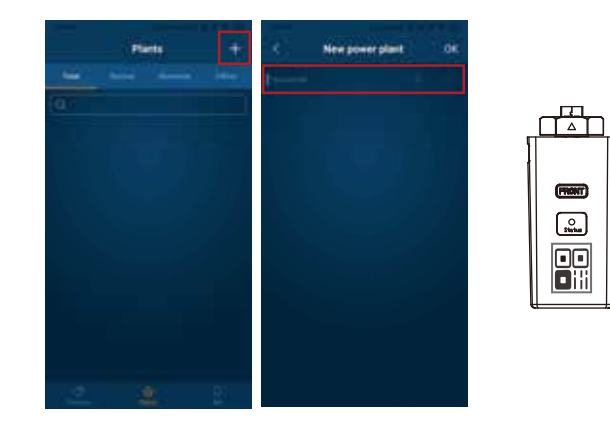

# **Step 1:**

10

### **Step 2:**

Press the '+' icon on the homepage to add plant. Press the scan icon next to the 'Device list' to scan the QR code label on the side of the Smart LAN.

Note: After starting the APP, it will pop-up a message 'Whether to allow positioning permissions', please select 'Allow'. For the capacity, please fill in the actual capacity of the installed solar panels.

**Via Smartphone Step 1: For Installer**

> Press the '+' icon on the homepage to add plant. Press the scan icon next to the 'Device list' to scan the QR code label on the side of the Smart LAN.

# **4 Create A Plant**

Note: After starting the APP, it will pop-up a message 'Whether to allow positioning permissions', please select 'Allow'. For the capacity, please fill in the actual capacity of the installed solar panels.

Open the APP, login with your Installer/agent account.

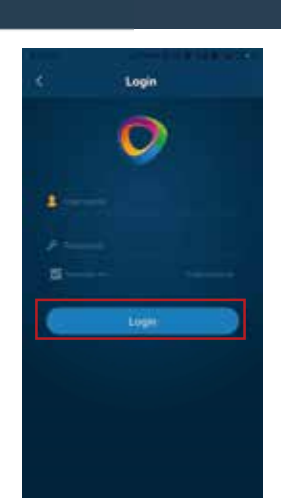

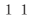

∩<del>™</del>

 $(\overline{\text{max}})$ 

 $\begin{array}{c} \circ \\ \circ \\ \circ \\ \circ \circ \circ \circ \end{array}$ 團

#### **Via Computer**

Pressthe 'New' on the homepage to add plant. Complete all required information and click 'Create'.

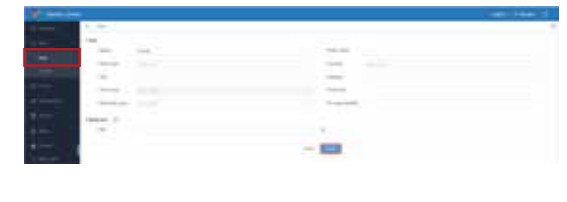

12

### **Step 2:**

After scanning code successfully, click 'OK' on the top right corner of the page, APP will popup a message 'Add device', please click 'OK'. Complete all required information and click 'OK' on the top right corner of the page.

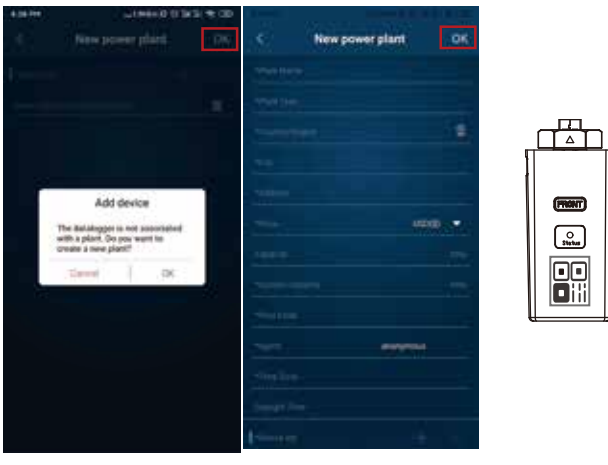

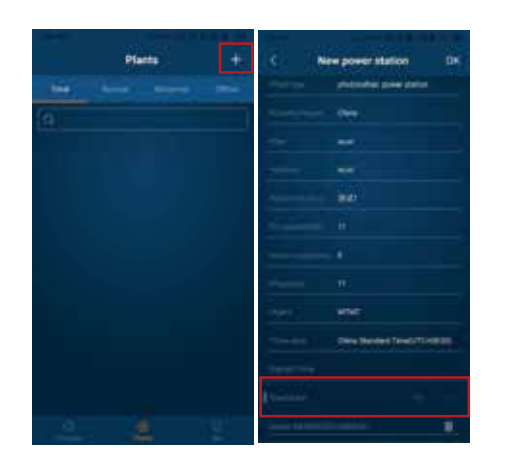

Note: If SN has been bound to the plant already, website will jump to the following page. If the SN has not been bound before, please refer to step 2.

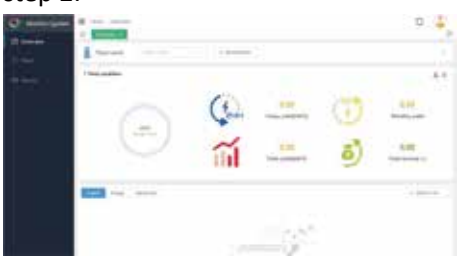

# **Via Smartphone For End User**

**Step 1:** Open the APP, login with your end user account.

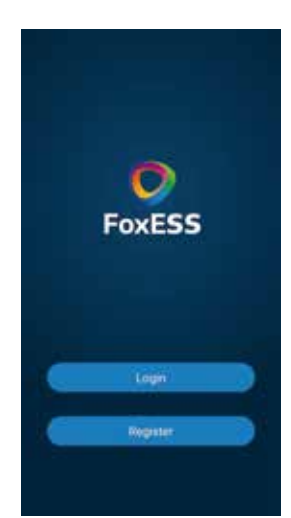

Note: If SN has been bound to the plant already, APP will jump to the beside page. If SN has not been bound before, please refer to step 3.

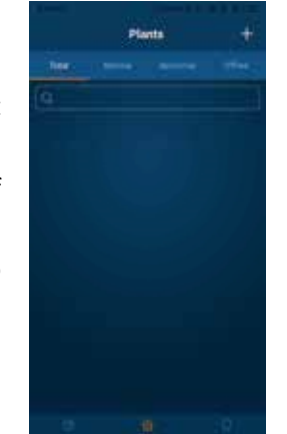

#### **Step 3:**

# **Via Computer**

**Step 1:**

Click 'Associate SN', input SN and click 'Create'. Note: '\*' is required to be filled in.

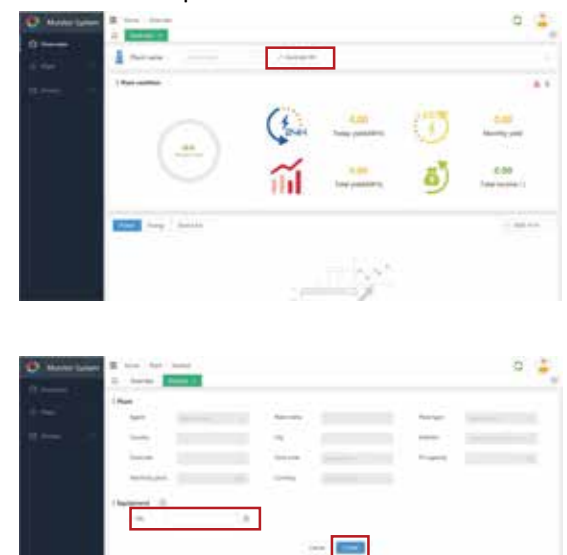

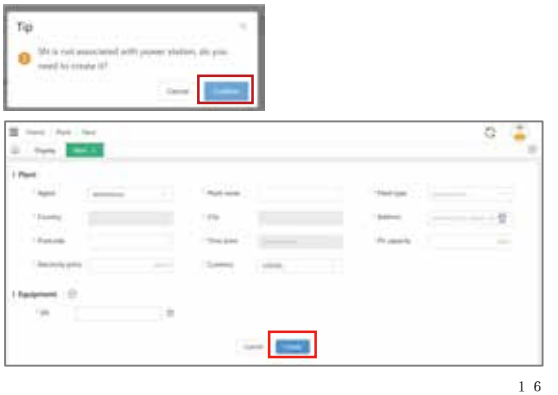

**Step 2:** It will pop-up a 'Tip', please click 'Confirm'. Complete all required information and click 'Create'.

> V1.0 10-203-00134-00